# **DOCUMENTATION / SUPPORT DE FORMATION**

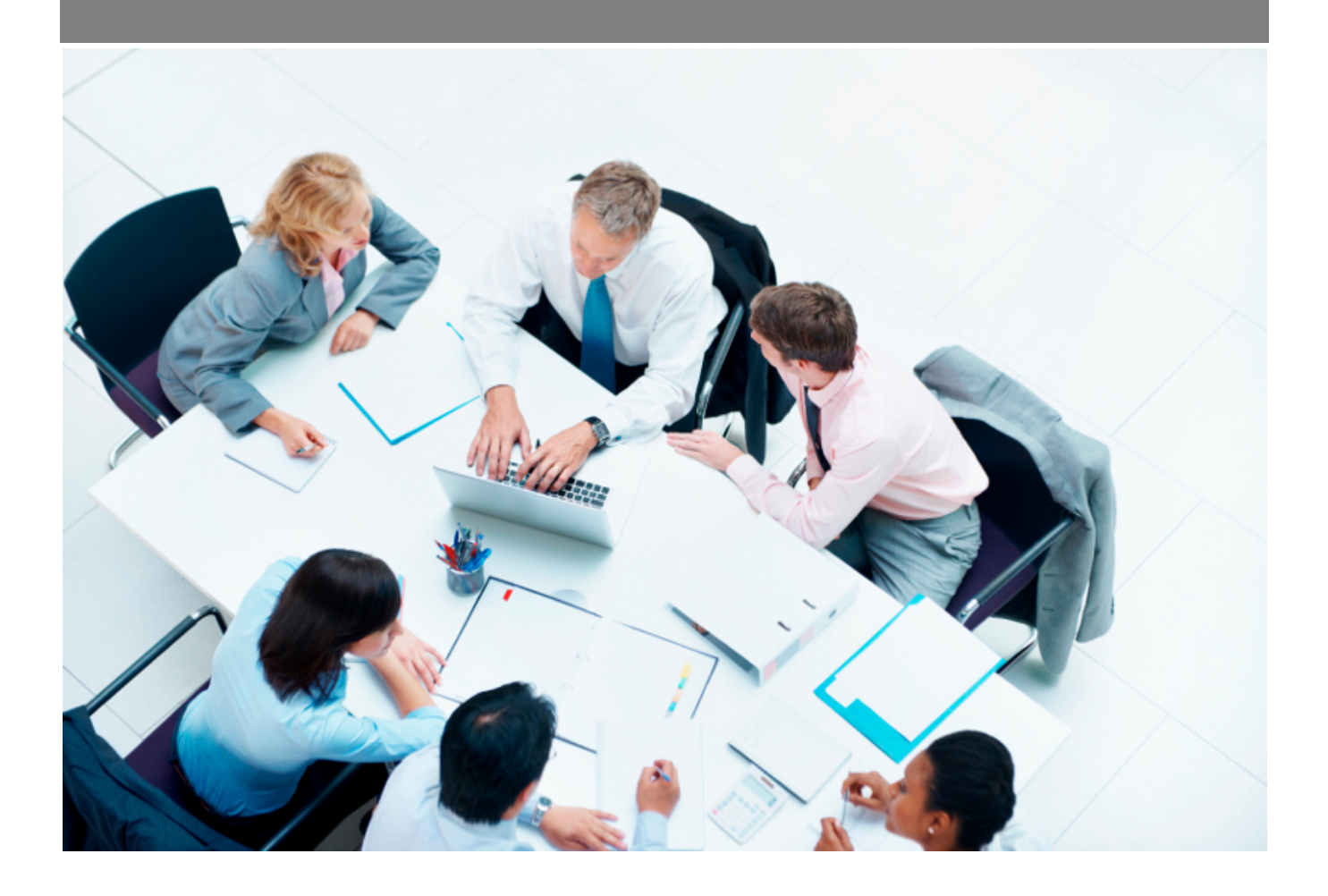

Copyright © Veryswing SAS, Tous droits réservés. VSActivity et VSPortage sont des marques déposées de Veryswing SAS.

## **Table des matières**

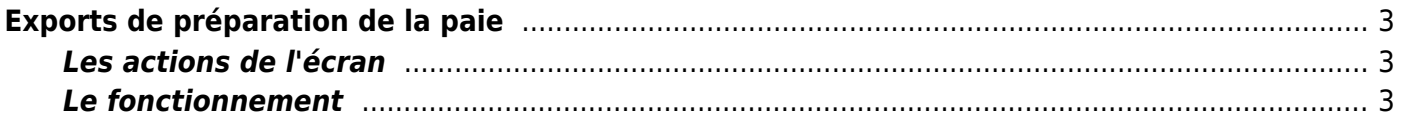

# <span id="page-2-0"></span>**Exports de préparation de la paie**

### Les droits à activer :

**Interface**

Exports de la préparation de paie

Cette page permet d'exporter des préparations de paie.

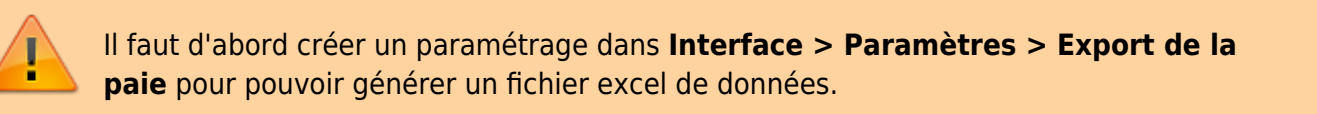

Exports - Exports de préparation de la paie <br/>  $\hat{X} = \sqrt{\frac{N_0 \sinh \theta_0}{N_0 \sinh \theta_0 \sinh \theta_0 \sinh \theta_0}}$ 

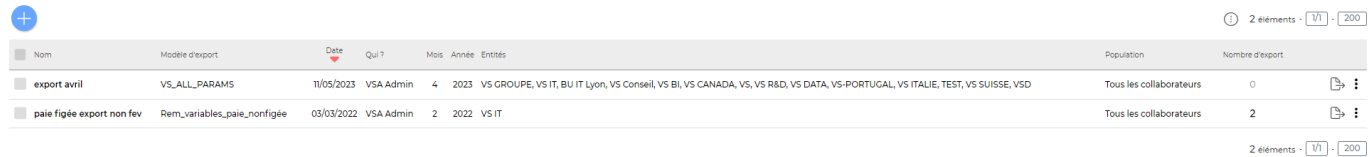

### <span id="page-2-1"></span>**Les actions de l'écran**

### **Les actions globales**

Réaliser un nouvel export : Permet de configurer un export

**Les actions sur chaque ligne**

Télécharger Permet de générer le fichier d'export.

i Supprimer Permet de supprimer un export.

### <span id="page-2-2"></span>**Le fonctionnement**

### **Etape 1 : Réaliser l'export**

Vous devez créer voter export sur la période que vous souhaitez exporter et les entités concernées.

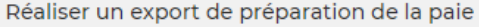

Export

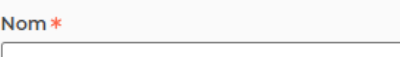

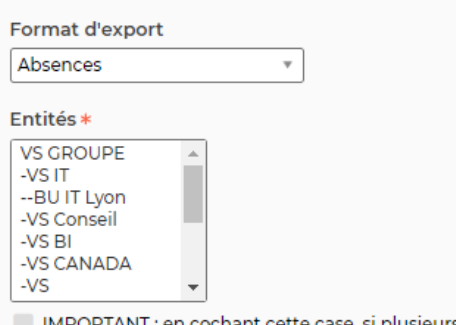

)RTANT : en cochant cette case, si plusieurs entités sont sélectionnées, l'application créera un export distinct par entité. Le code de l'entité (à défaut, son nom) sera ajouté au nom de l'export.

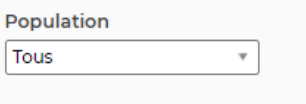

Période

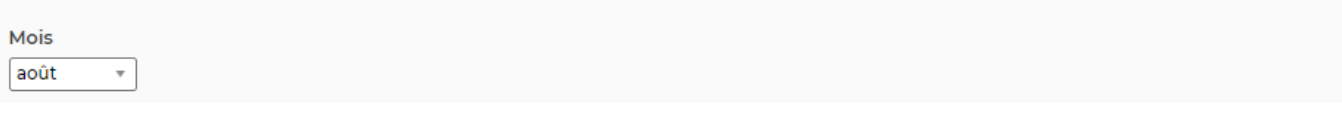

Le formulaire qui s'ouvre permet de renseigner les informations suivantes :

- Le nom
- Le modèle d'export (préalablement paramétré dans Interface > Paramètres > Export de la paie)
- Les sociétés (entités) concernées par cet export.
- Le mois
- L'année

Une fois, les informations ajoutées ou mises à jour, cliquez sur le bouton Enregistrer pour les sauvegarder.

#### **Etape 2 : Télécharger le fichier**

Une fois la ligne d'export créée, vous pouvez télécharger le fichier grâce à l'action de ligne.